## ELTERNREGISTRIERUNG IN WEBUNTIS

- 1. DRINGEND EMPFOHLEN: Beim ersten Mal den normalen Browser (z. B. am Computer) verwenden und NICHT gleich die App fürs Smartphone!!
- 2. Unsere Schulhomepage öffnen: **www.bg-rams.ac.at** Klicken Sie auf den Button "Klassenbuch".

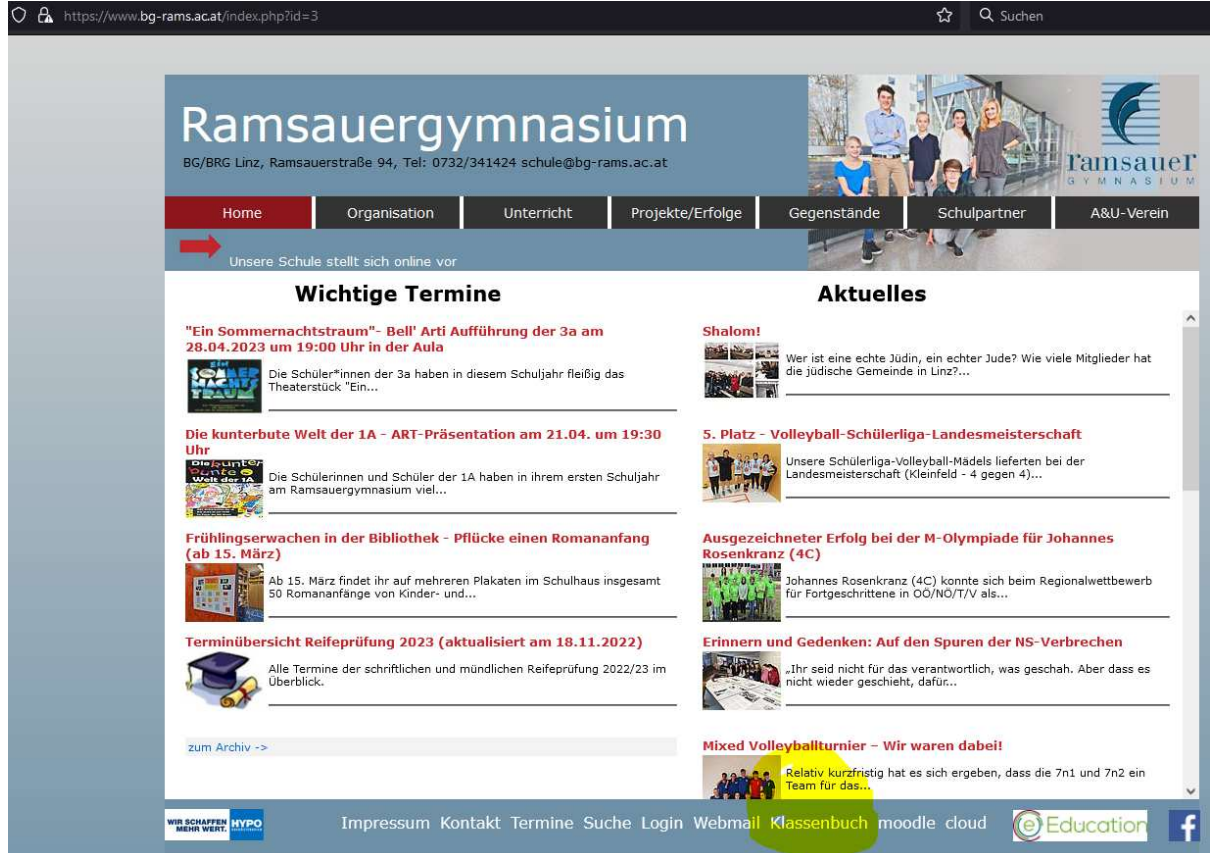

3. WebUntis Registrierung

Registrieren Sie sich bitte einmalig. Dazu auf den Button "Registrierung" klicken.

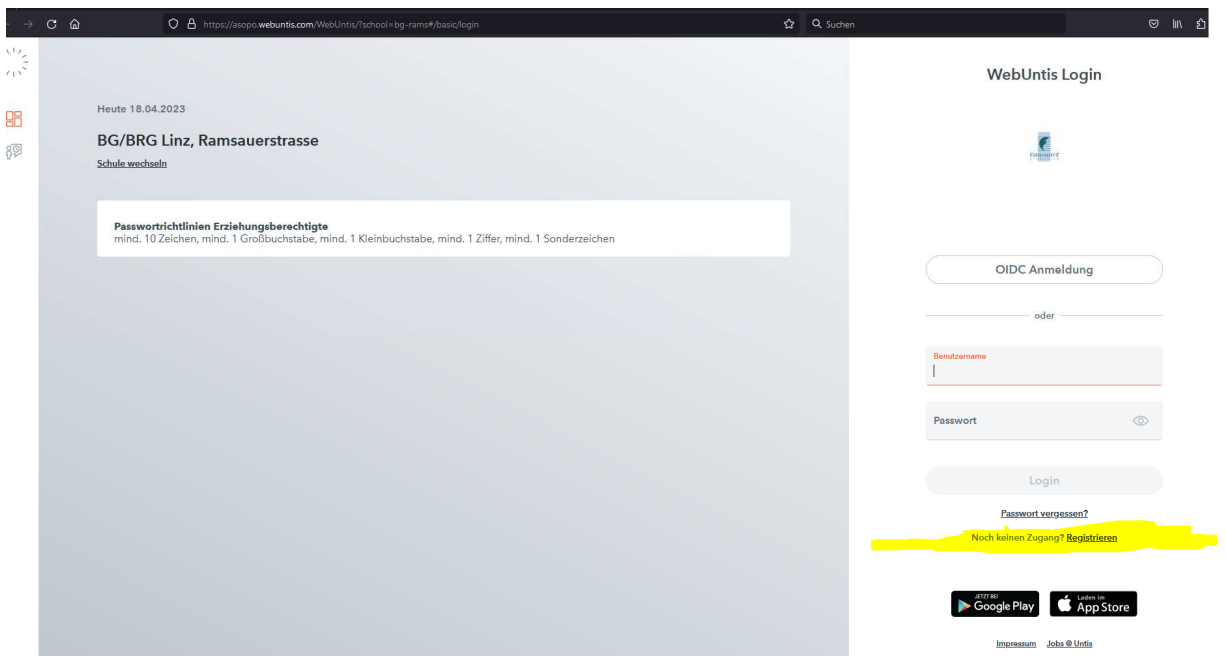

4. Für die Registrierung geben Sie Ihre E-Mail-Adresse ein. ! Wichtig: Verwenden Sie bitte die E-Mail-Adresse, die Sie im Stammblatt bei der Anmeldung Ihres Kindes der Schule bekannt gegeben haben.

Danach ein Passwort setzen. ! Wichtig: Bitte halten Sie die Passwortrichtlinien ein: mind. 10 Zeichen, mind. 1 Großbuchstabe, mind. 1 Kleinbuchstabe, mind. 1 Ziffer, mind. 1 Sonderzeichen.

Sie haben sich nun erfolgreich registriert und können WebUntis nutzen.

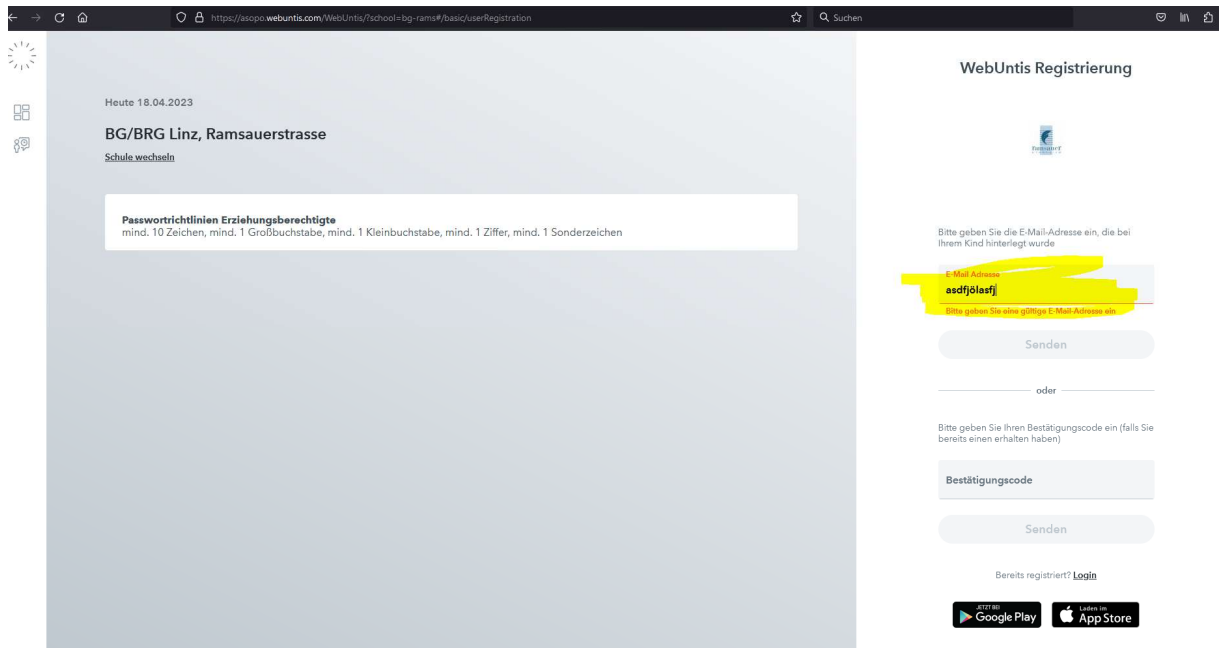

## EINLOGGEN UND ABWESENHEIT EINTRAGEN

1. Nach der Registrierung können Sie sich einfach einloggen (mit Ihrer Mailadresse und dem gesetzten Passwort).

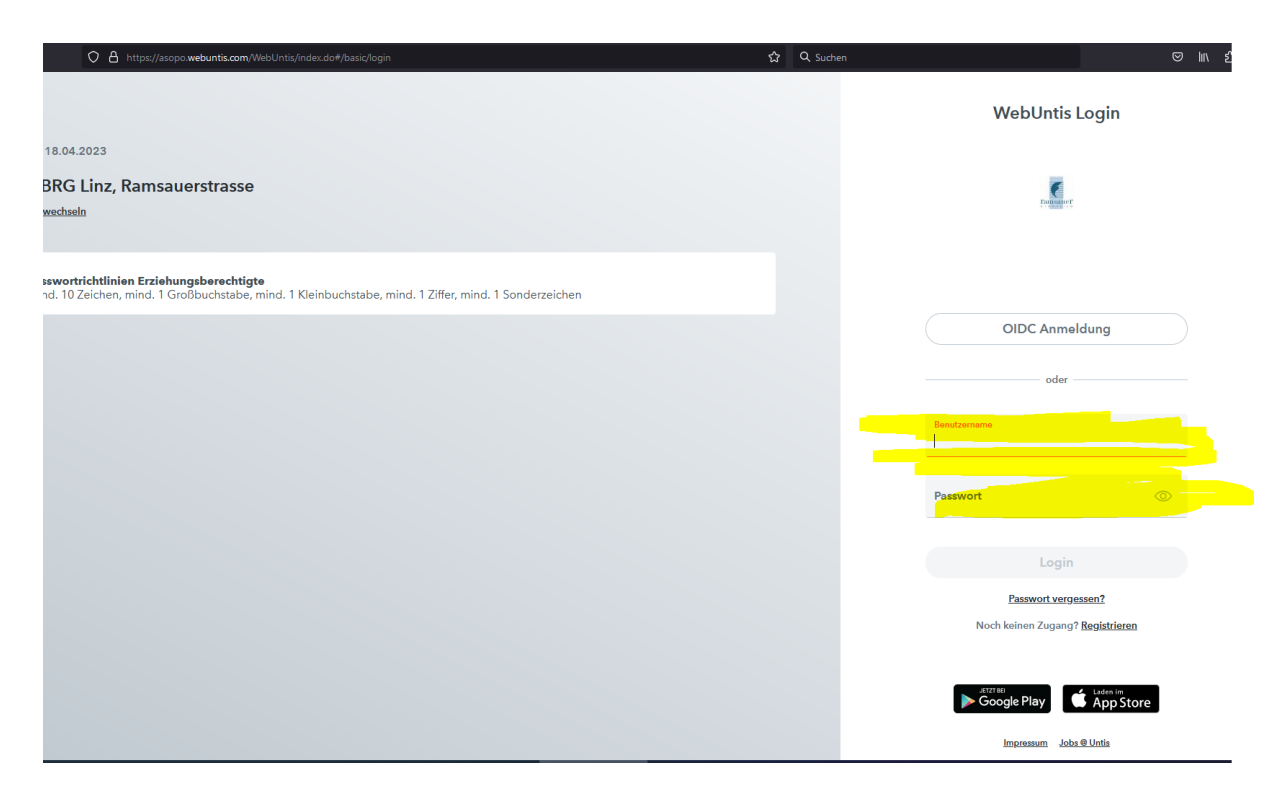

2. Abwesenheit eintragen. ! Wichtig: Bitte geben Sie auch einen Abwesenheitsgrund an.

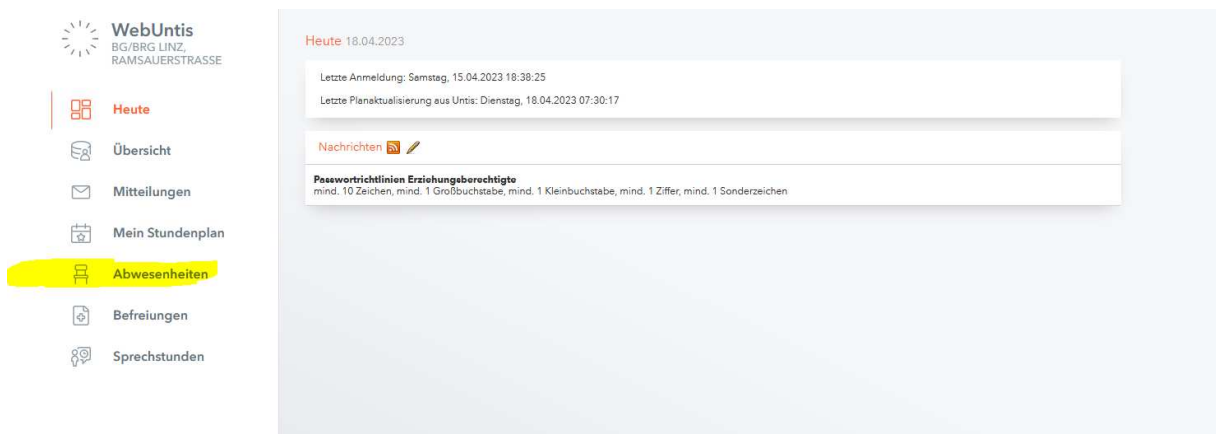

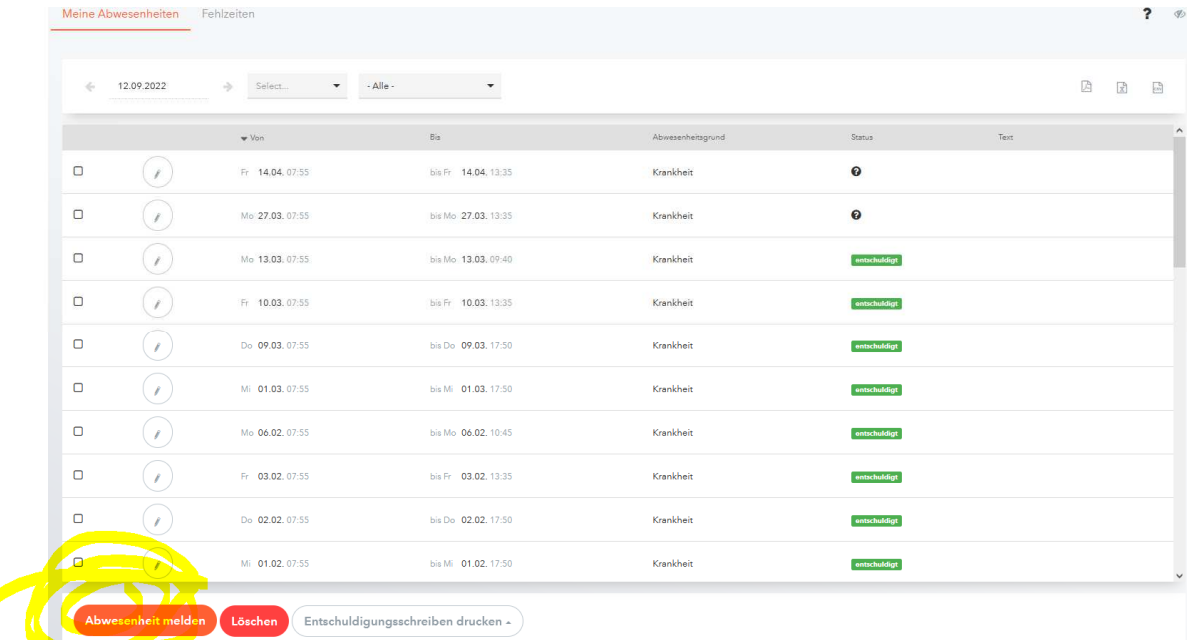

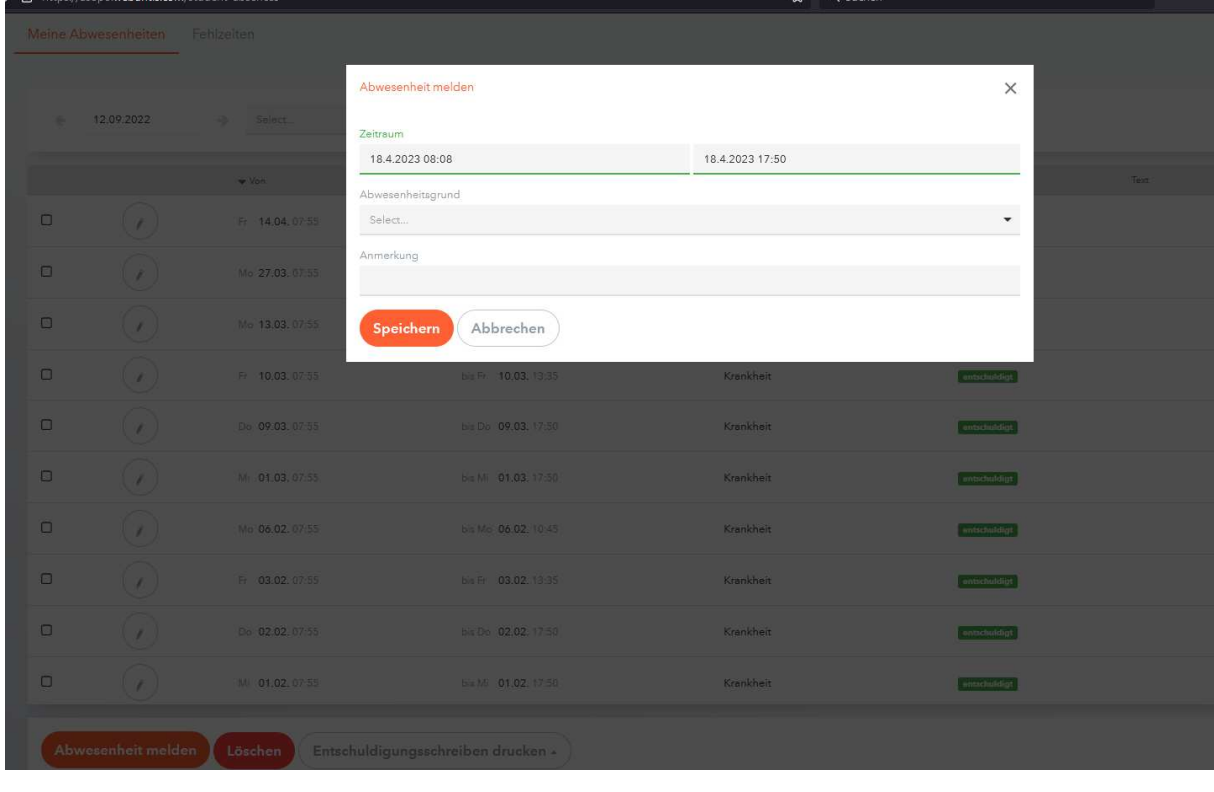

Für diese selbst getätigten Einträge sind in der Regel KEINE weiteren Entschuldigungen notwendig!

Wir bitten Sie, die Abwesenheit Ihres Kindes bis spätestens 7:55 in WebUntis einzutragen. Falls keine Eintragung vorhanden ist, wird der Lehrer bzw. die Lehrerin, die in der ersten Unterrichtsstunde in der Klasse ist, Ihr Kind als fehlend eintragen. In diesem Fall ist eine schriftliche Entschuldigung dem Klassenvorstand vorzulegen. Von Lehrer\*innen oder dem Sekretariat eingetragene Abwesenheiten können von Ihnen nicht mehr verändert werden.

## **Selbstverständlich kann zum Eintragen der Abwesenheiten auch die einfach zu bedienende Smartphone-App verwendet werden!**

## ABWESENHEITSLISTE (FÜR ENTSCHULDIGUNGEN)

Falls die Abwesenheit von einer Lehrkraft eingetragen wurde (und nicht durch Eltern), ist weiterhin eine schriftliche Entschuldigung notwendig. Gerade bei mehreren offene Fehlstunden ist es einfacher, in WebUntis unter "Abwesenheiten" oben die "offenen" Stunden auszuwählen und unten auf "Entschuldigungsschreiben drucken" zu gehen, um so möglichst alle offenen Stunden auf einmal zu entschuldigen. Sie erhalten eine Liste mit den Fehlstunden. Diese bitte unterschreiben und Ihrem Kind zur Vorlage beim Klassenvorstand mitgeben.

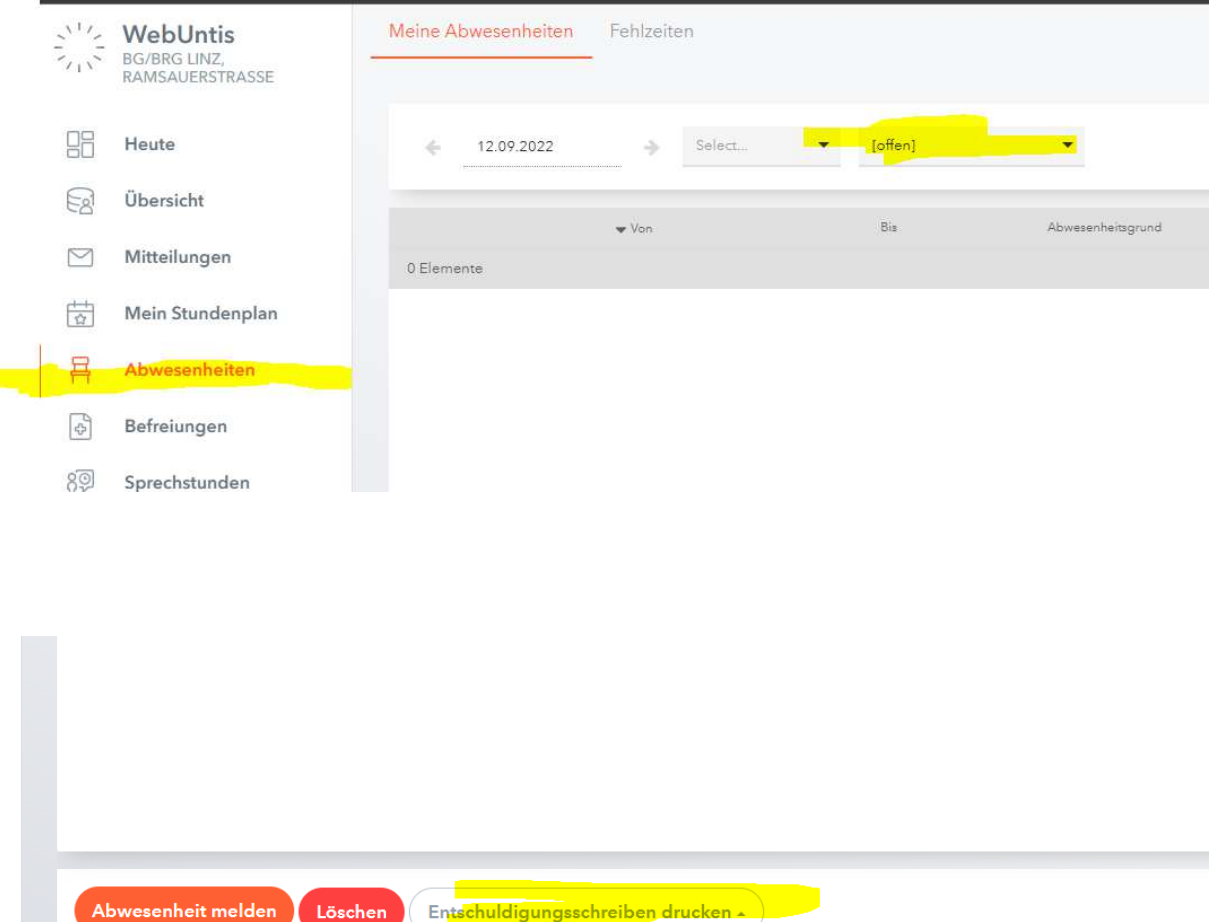